## Additional Guidelines for Participating in Zoom Meetings

You will see a box that invites you to join the meeting, click "Open Zoom Meeting"

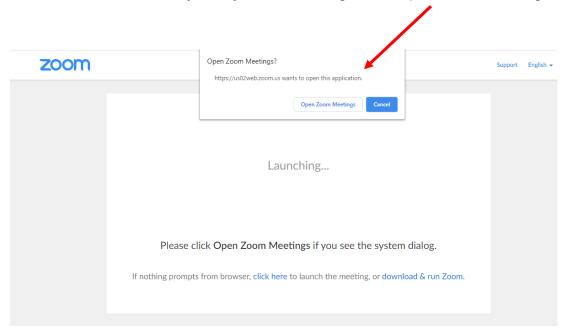

Or, click "Join a Meeting"

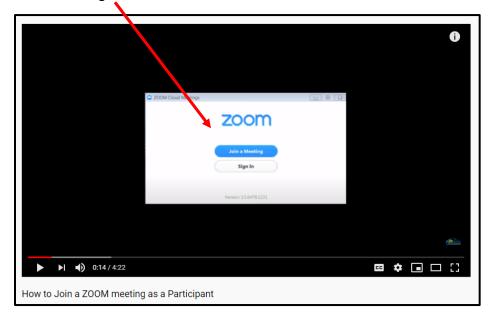

You may see a dialog box that asks you to join with video, click on it. You may see a dialog box that asks you to join with audio, click on it. Once you are in the meeting, you will see a screen like this, you can use the features below to change your view from 25 participants to "speaker" view, and to turn your video and microphone settings on and off.

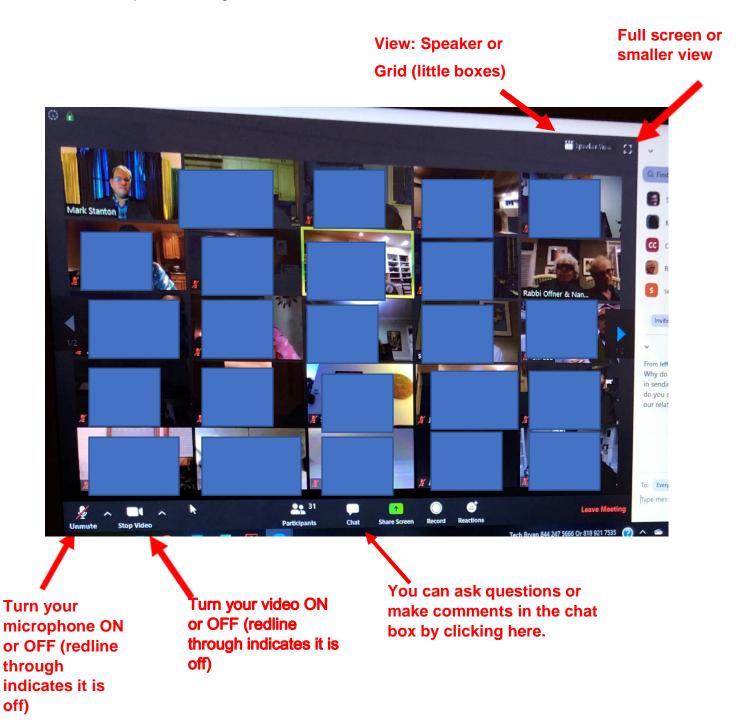